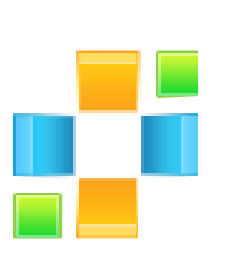

# Peexl LLC Refer a Friend

User guide

# **Refer a Friend Module**

### **Installation**

**Step 1**: Download the zip package of the module from "My Downloadable Products" in Peexl store.

**Step 2**: Extract the zip package into a folder on your computer. You should see the following folders in the module: app.

**Step 3**: Disable Magento Cache: Login backend and go to System > Cache Management. Select all cache and click Disable button.

**Step 4**: Use FTP client (Filezilla, Winscp...) to upload app, skin folders to root folder of your Magento site.

**Step 5**: Enable Magento Cache.

### **Some Common problems**

Here are some common problems you can face when installing the Module:

• See 404 Page Not Found when going to System > Configuration > Peexl > "Refer Friends Options" in backend. If you see this error, don't worry. You just need to log out the backend and then log in again. The problem should be gone now.

# **Configuration**

Go to System> Configuration > Peexl > "Refer Friends Options"

#### **Refer Friends Options**

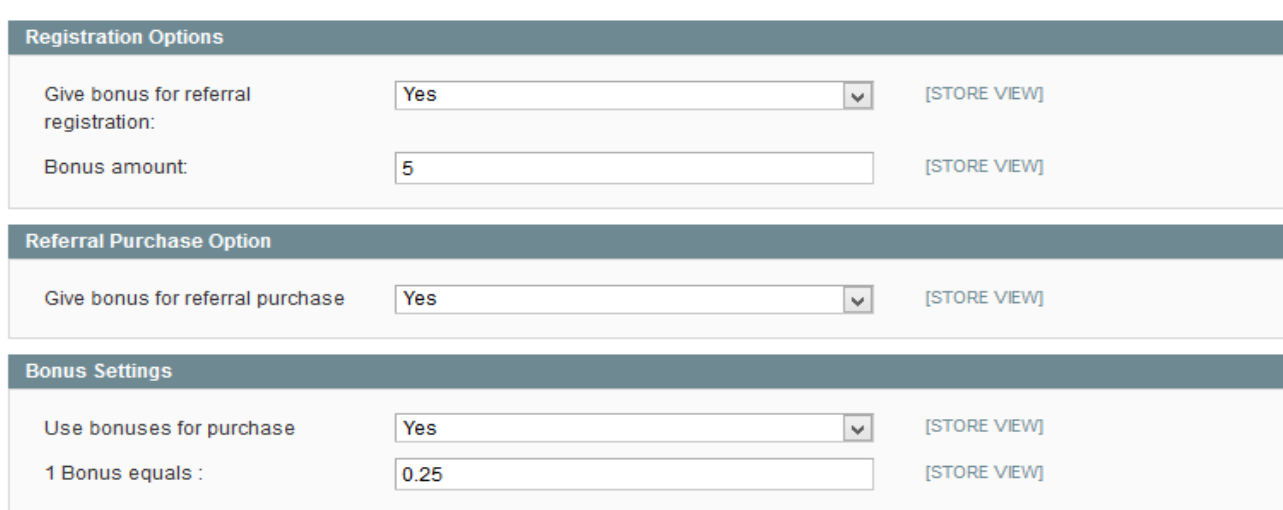

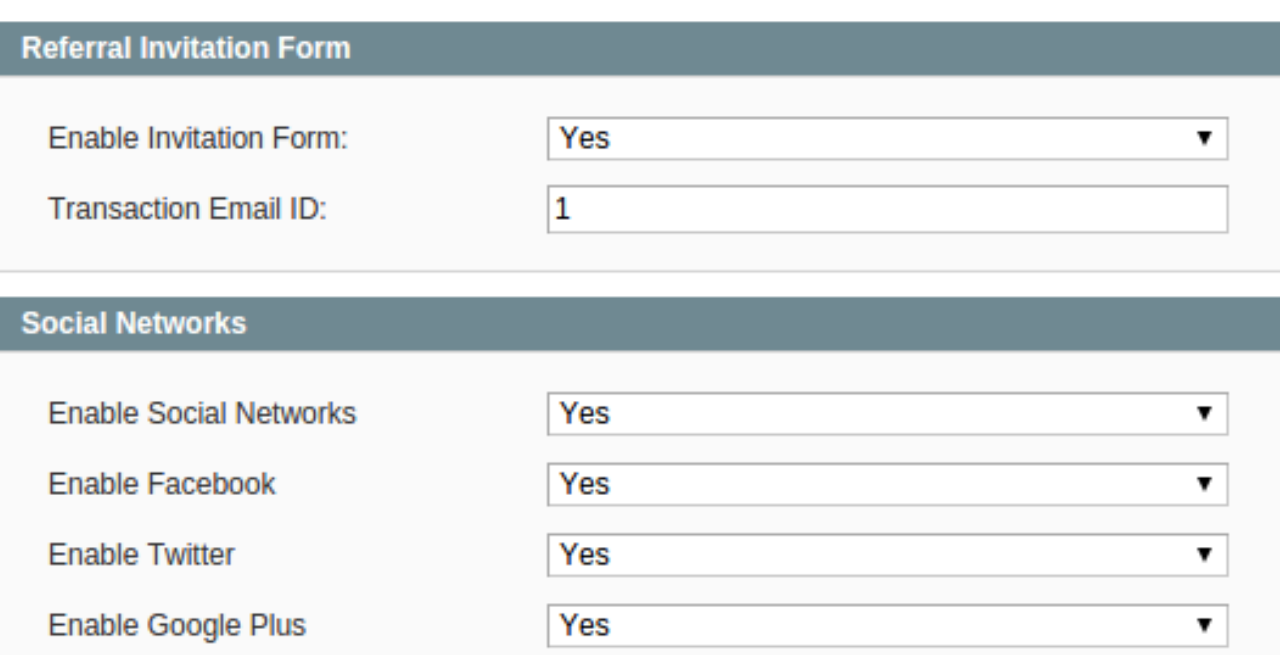

#### **I. [Registration Options](http://mage.dev/index.php/admin/system_config/edit/section/peexl/key/7b1b683bff911fbafe5eb30b7109a6b5/)**

Here you can choose whether to give bonus for referrals registration and the amount of bonuses that are given for the registration.

#### **II. [Referral Purchase Option](http://mage.dev/index.php/admin/system_config/edit/section/peexl/key/7b1b683bff911fbafe5eb30b7109a6b5/)**

Here you can choose whether to give bonus for referrals purchases or not.

#### **III. [Bonus Settings](http://mage.dev/index.php/admin/system_config/edit/section/peexl/key/7b1b683bff911fbafe5eb30b7109a6b5/)**

Here you can choose whether to use bonuses for purchase or not.

If the "Yes" option is chosen then "1 Bonus is equal to" needs to be specified. This option is needed to exchange bonuses for currency. For example if your currency is USD and you set this option to 0.25 this means that 1 Bonus equals to 25 cents. Then user can use the accumulated bonuses(money) for his own purchases.

But if "No" for "Use bonuses for purchase" option is selected then the user discount is calculated according to the rules that can be defined in the Referrals > Manage Bonus Discounts grid from the admin menu.

#### **IV. Referral Invitation Form**

Here you can choose whether to use or not the referral invitation form. This form allows the customer to invite friends by email. If you enable this option you must enter the Transactional Email

 \*Template ID which was installed with your module (The name of transactional email template is "**Referral Invitation Email Template**") and you can find it in System->Transactional Email

 \*\*Also the administrator can modify the template but do not delete the predefined variables from template if you want the link and the customer message to be sent.

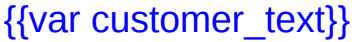

**{{var referal\_url\_link}}**

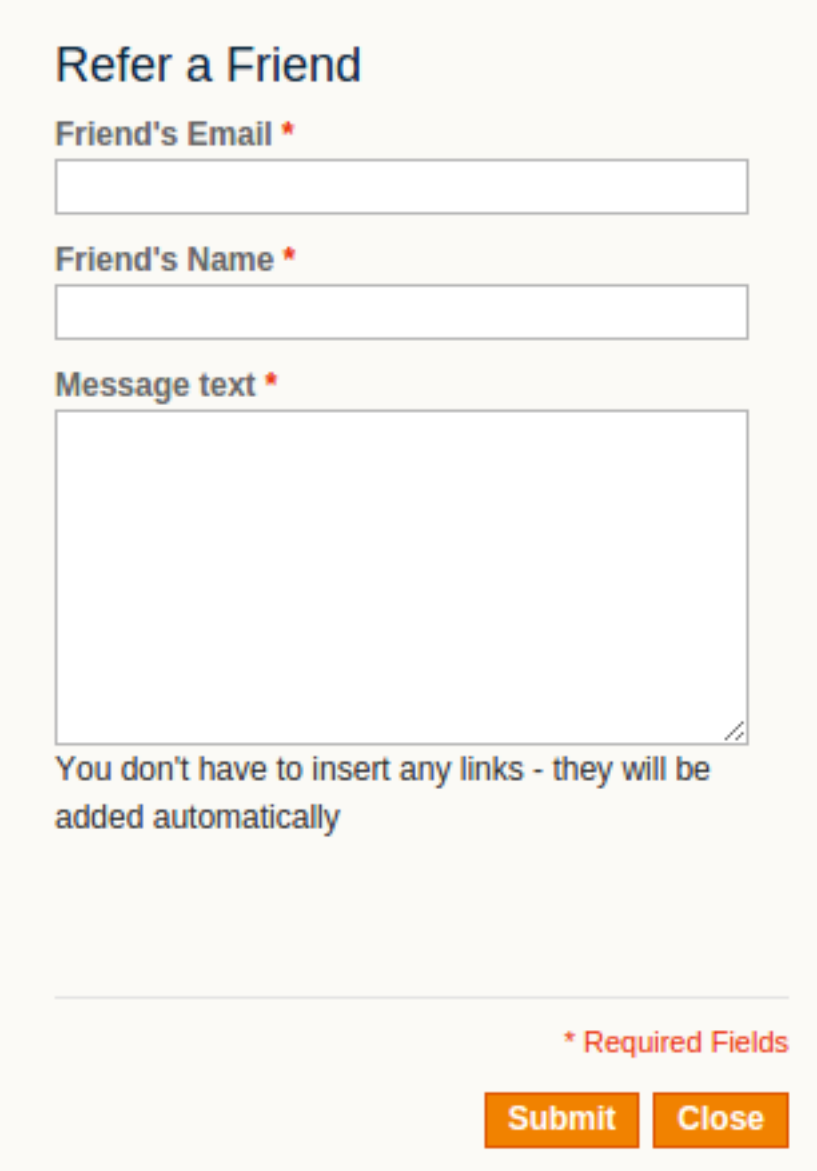

#### **V. Social Networks**

Here you can enable or disable the social network share of the referral registration link. And also you can select which social network you want the customer to use.

Available social networks are :

- facebook
- twitter
- google plus

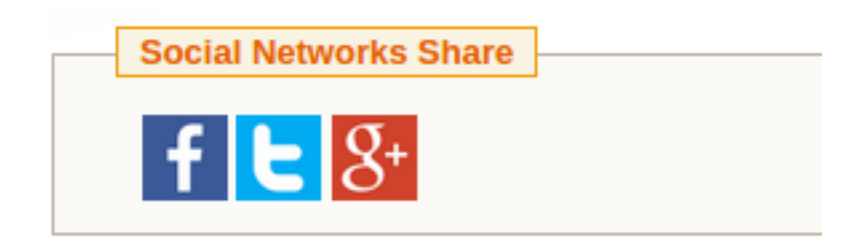

# **Referral's Purchase bonus management**

Go to Referrals > Referral's Orders Rules from the admin menu.

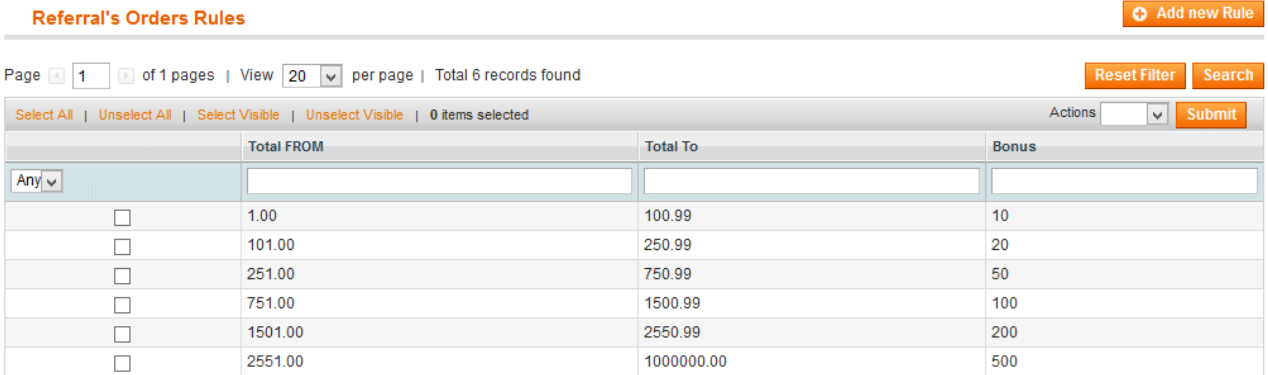

Here you can set the bonus rules for the referrals orders depending on the order amount.

#### **Important!**

These rules works only in case of "No" option for "Use bonuses for purchase" from the configuration.

# **Manage Bonus Discounts:**

Go to Referrals >" Manage Bonus Discounts" from the admin menu.

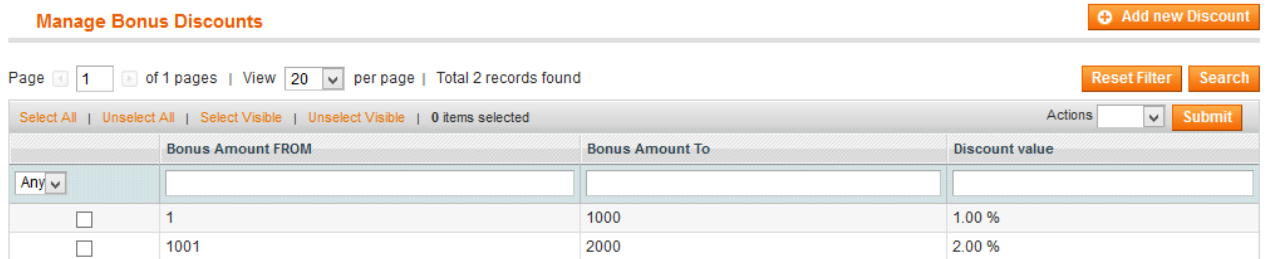

Here you can set up the discount user gets according to accumulated bonuses. The discount can be fixed or a percentage value.

#### **Important!**

These rules works only in case the "No" option for "Use bonuses for purchase" from the configuration is selected.

To see all the transaction of bonuses go to Referrals >" Bonuses transactions" from the admin menu.

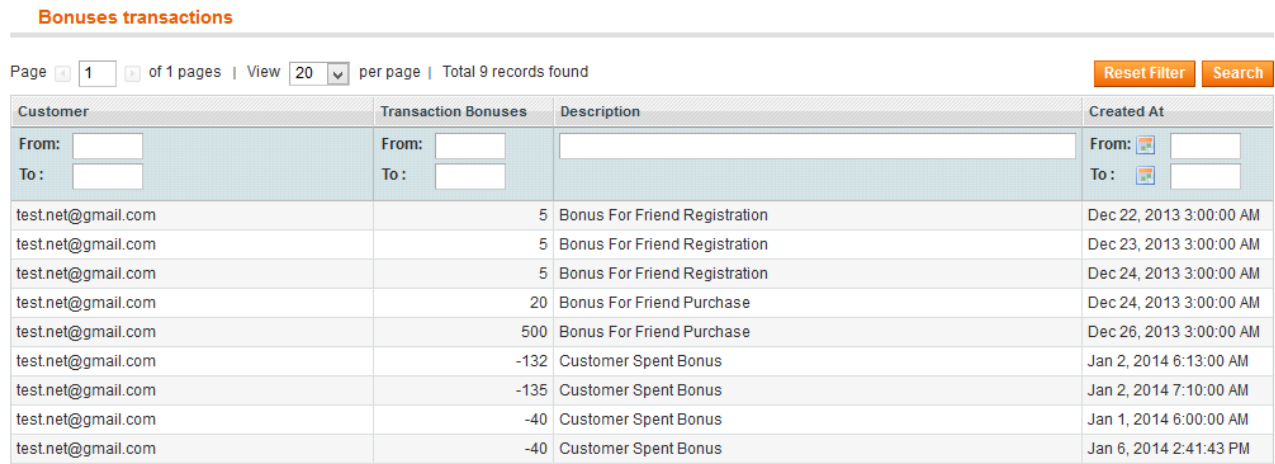

To see some referral statistics go to Referrals >" Referral Statistics" from the admin menu.

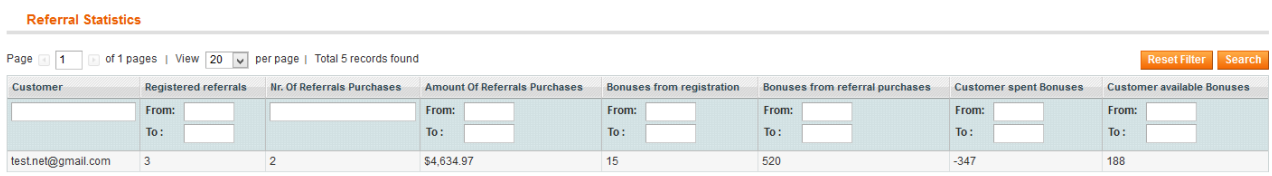

## **Customer account:**

Go to My Account >"Referals" from the admin menu.

Here customer can see his referal statistics, current bonuses or discount value

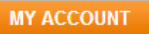

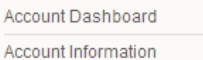

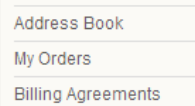

Recurring Profiles My Product Reviews

Newsletter Subscriptions My Downloadable Products

Did you know? Our customer service is<br>available 24/7

 $(555) 555-0123$ Hold on, help is<br>on the way.

My Tags

My Wishlist My Applications

Referrals

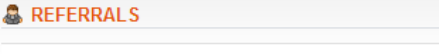

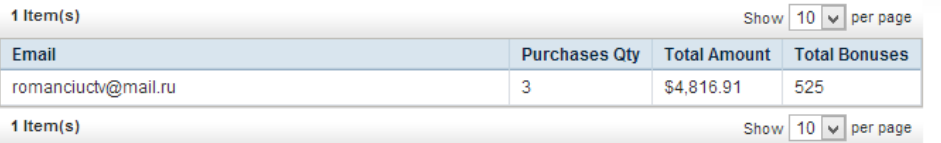

#### Referral invitation link

http://mage.dev/customer/account/create/?referral=c81e728d9d4c2f636f067f89cc14862c

#### **BONUSES**

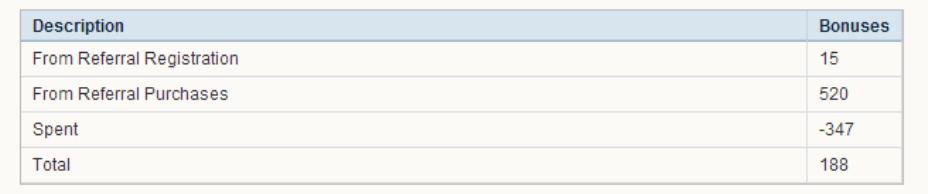

#### **Discounts**

1.00%

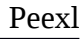

# **Support**

If you need support related to Peexl extension usage, feel free to contact at support@peexl.com